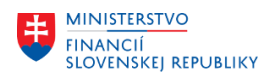

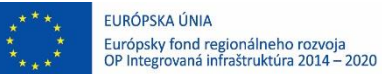

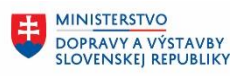

# **POUŽÍVATEĽSKÁ PRÍRUČKA PRE PROJEKT CES**

**Aplikačný modul SOLMAN – Technical Monitoring**

## **Centrálny ekonomický systém**

Operačný program Integrovaná infraštruktúra, Prioritná os 7

Názov projektu: Implementácia Centrálneho ekonomického systému

Kód ITMS 2014+ projektu: 311071M898

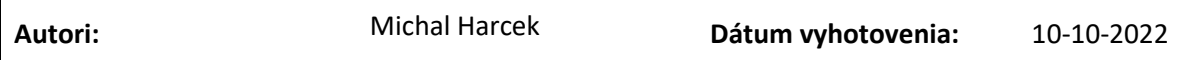

### **História zmien**

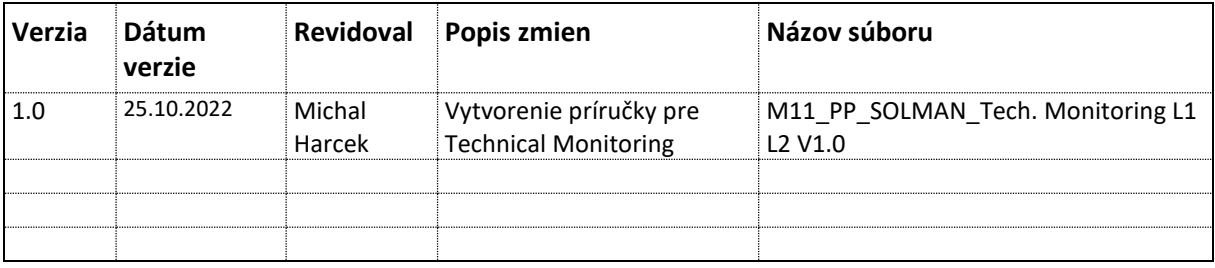

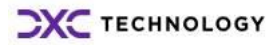

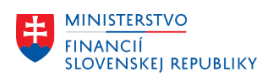

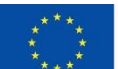

EURÓPSKA ÚNIA Európsky fond regionálneho rozvoja<br>OP Integrovaná infraštruktúra 2014 – 2020

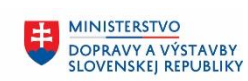

# Obsah

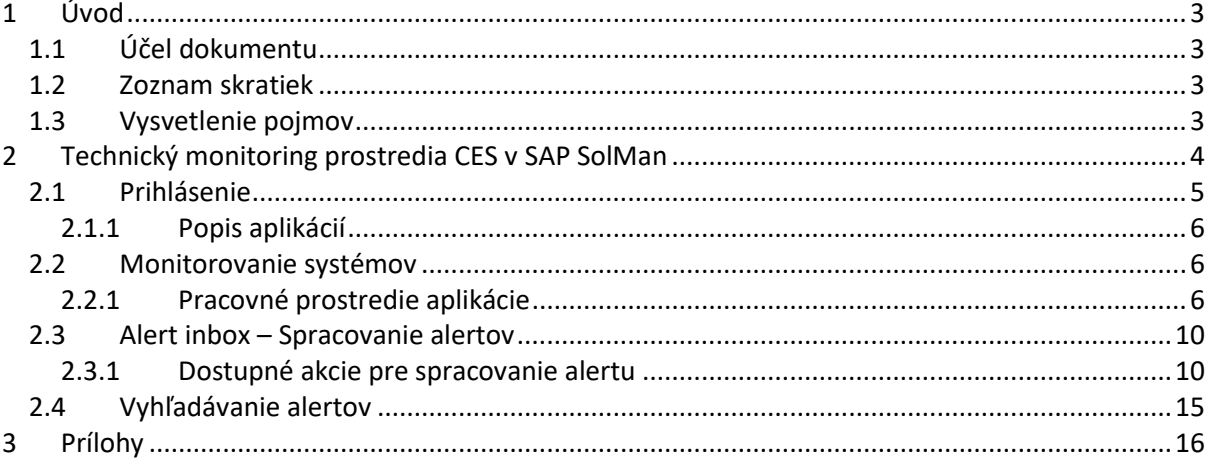

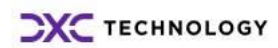

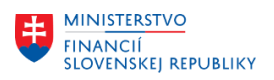

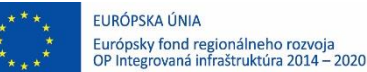

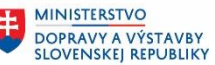

# <span id="page-2-0"></span>**1 Úvod**

# <span id="page-2-1"></span>**1.1 Účel dokumentu**

Modulová príručka je spracovaná tak, aby v jednotlivých kapitolách predstavovala aktivity, ktoré sú popísané v schválenej DŠR2 (v kapitolách 5.1 a 5.2) a zároveň boli kapitoly naviazané na jednotlivé SAP objekty.

Cieľom takéhoto postupu je s využitím vzájomnej logiky doteraz spracovaných a schválených dokumentov v podobe DŠR2, procesných dokumentov, toto prepojenie sumarizovať do modulovej používateľskej príručky. Z uvedeného je zrejmé, že takto pripravená príručka v rukách používateľa (HOG/OG/...) bude návodom, ako správne realizovať príslušný modulový proces.

Každý modul, ktorý pracuje s workflow, ho zaradil do svojej príručky tak, aby bol tento proces implementovaný v rámci modulového dokumentu.

Takto pripravená príručka bude aj naďalej aktualizovaná (rozširovaná a dopĺňaná) až do nábehu systému do produktívnej prevádzky.

# <span id="page-2-2"></span>**1.2 Zoznam skratiek**

V tejto podkapitole je uvedený zoznam skratiek v podobe jeho zotriedeného zoznamu. Tabuľka je zhrnutím skratiek identifikovaných a používaných v rámci tejto príručky.

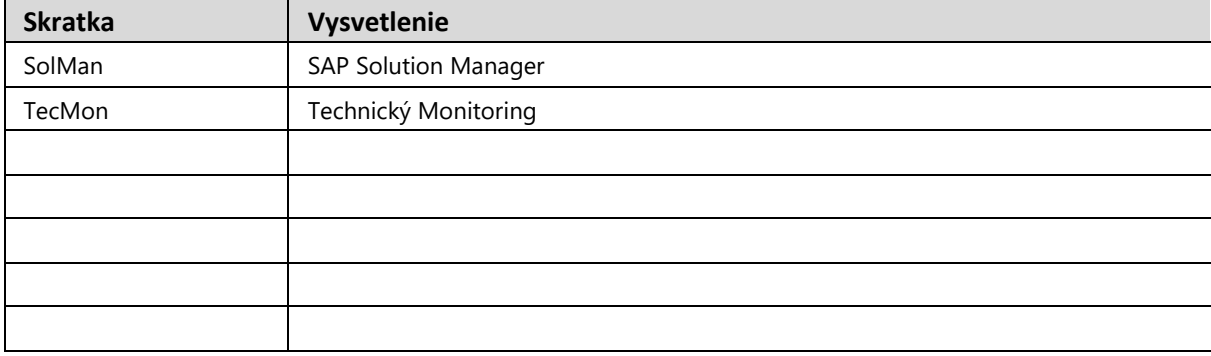

## <span id="page-2-3"></span>**1.3 Vysvetlenie pojmov**

V tejto podkapitole je uvedený zoznam vysvetlení jednotlivých pojmov v podobe jeho zotriedeného zoznamu. Tabuľka je zhrnutím pojmov identifikovaných a používaných v rámci tejto príručky. Ako príklad

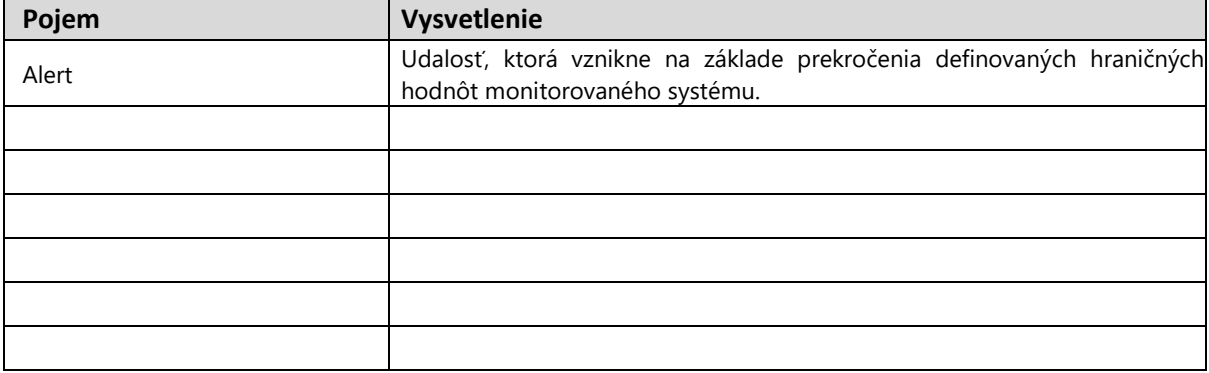

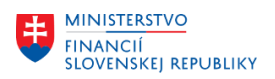

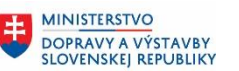

# <span id="page-3-0"></span>**2 Technický monitoring prostredia CES v SAP SolMan**

Nasledovné kapitoly popisujú kroky pre pracovníkov vykonávajúcich technický monitoring jednotlivých SAP systémov IS CES. Monitoring v prostredí SAP Solution Manager je zameraný primárne na aplikačné ukazovatele SAP systémov, ale poskytuje prehľad aj o parametroch operačného systému. Parametre monitorovaných komponentov sú rozdelené do nasledovných skupín:

- Dostupnosť
- Výkon
- Konfigurácia
- Výnimky

Na základe stavu jednotlivých sledovaných parametrov je vyhodnotený celkový stav skupiny pre daný systém a následne je systému pridelené celkové hodnotenie.

Zber dát zo systémov a ich vyhodnotenie prebieha automaticky na základe definovaných pravidiel. V prípade prekročenia hraničnej hodnoty pri niektorom z parametrov, alebo výskyte výnimky v prevádzke je v systéme SAP Solution Manager vygenerovaný Alert.

Táto príručka bude zameraná na spracovanie vzniknutého alertu a popis základného pracovného prostredia

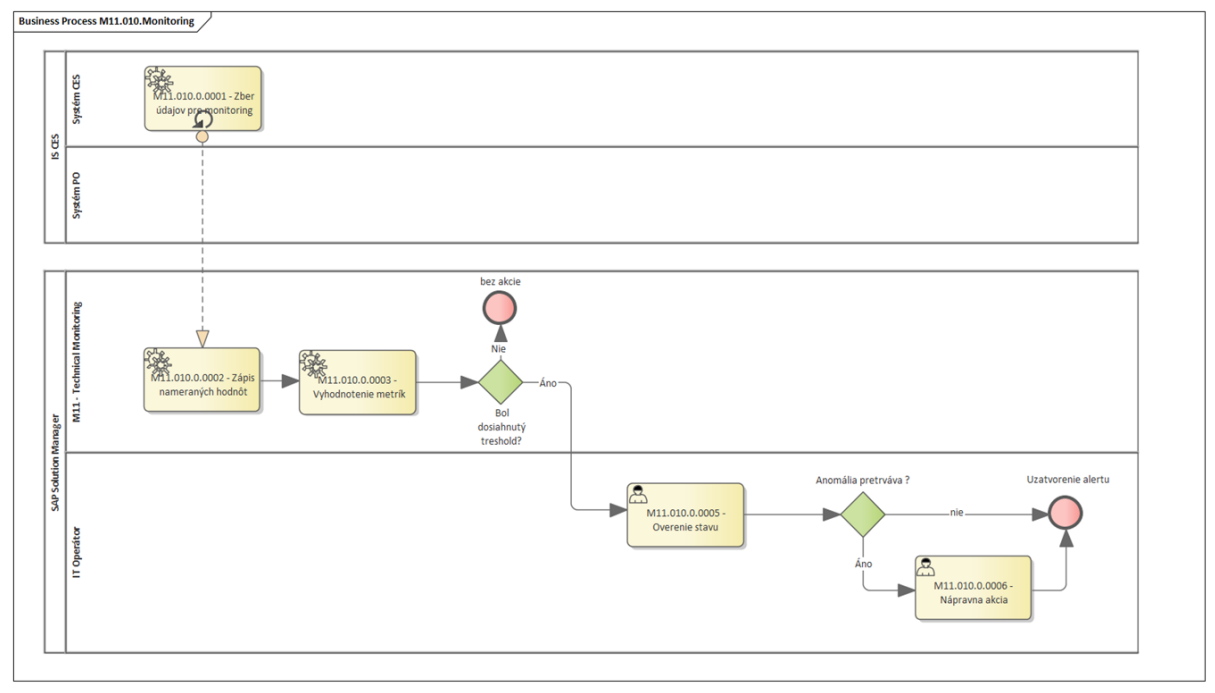

*Obr. 1 : Proces technického dohľadu a spracovania alertu*

Základné rozdelenie oprávnení:

**Rola TECMON\_L1** má oprávnenie na zobrazenie všetkých údajov a priradenie vzniknutých alertov na iných riešiteľov s rolou TECMON\_L2. Používateľ nemá oprávnenie na vykonanie RCA analýz, zmenu konfigurácie jednotlivých parametrov Technical Monitoringu. Použivateľ nemá oprávnenie na uzatvorenie alertov.

**Rola TECMON\_L2** obsahuje všetky oprávnenia úrovne L1 a navyše má oprávnenia pre uzatvorenie alertov a generovanie RCA analýz. Nemá oprávnenie na zmenu parametrov technical monitoringu.

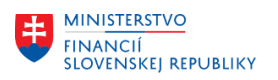

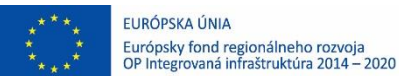

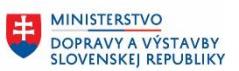

玉

# <span id="page-4-0"></span>**2.1 Prihlásenie**

Prihlásenie prebieha cez "Citrix Workspace", kde je vypublikovaná ikona "CES Solution Manager Test" (respektíve v produktívnej prevádzke ikona "CES Solution Manager") pomocou, ktorej sa otvorí webové rozhranie s možnosťou zadania mena a hesla.

Zoznam aplikácií sprístupnených po prihlásení je definovaný rolami používateľa. Pre účely tejto príručky budeme popisovať prostredie v ktorom má používateľ priradenú rolu iba pre Incident management.

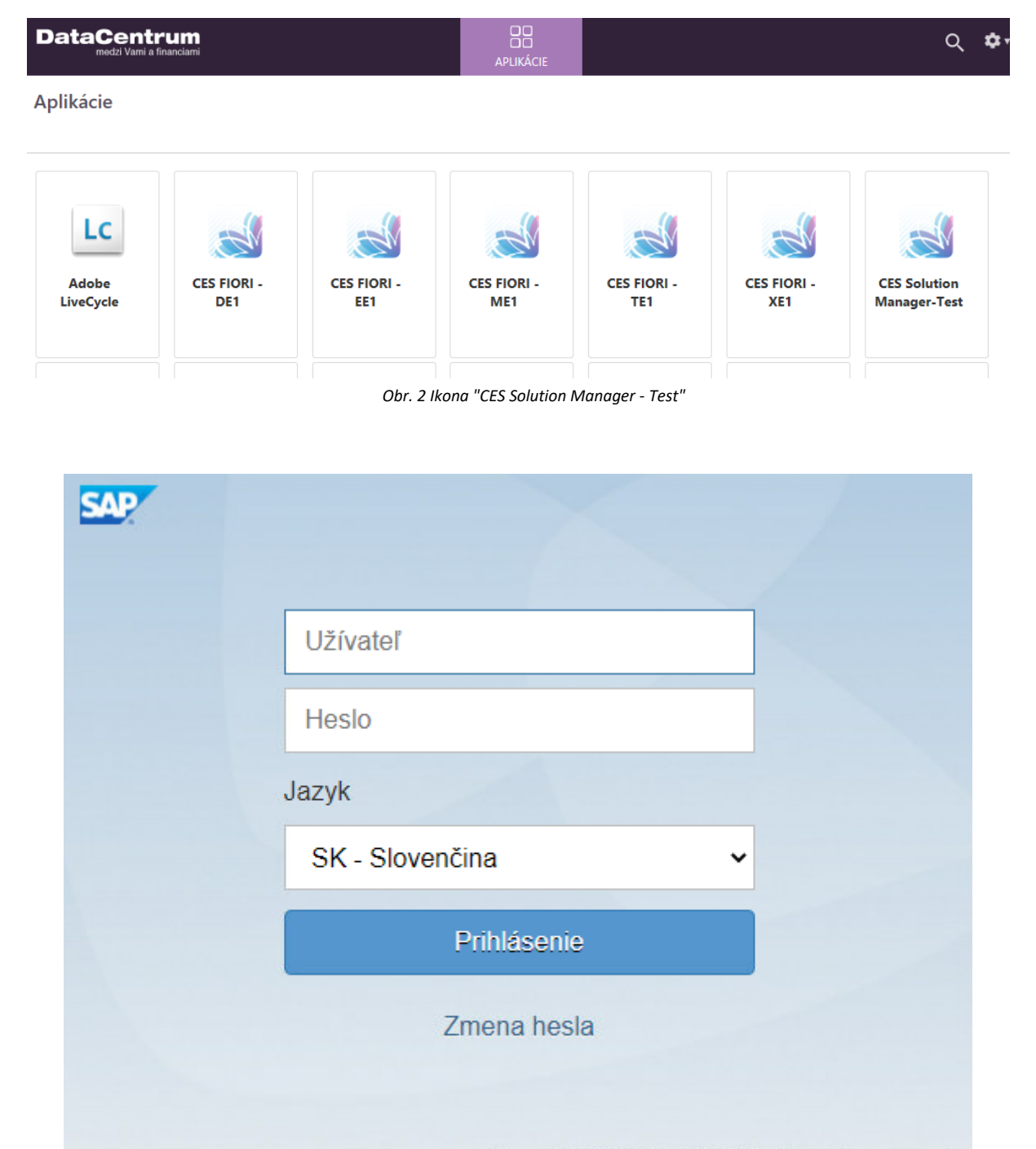

Copyright © 2022 SAP SE. All rights reserved.

#### *Obr. 3 : Prihlasovacia obrazovka*

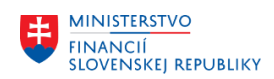

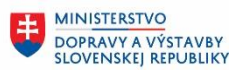

## **2.1.1 Popis aplikácií**

<span id="page-5-0"></span>Po prihlásení sú pre rolu Zadávateľ dostupné nasledovné aplikácie:

- Aplikácia "Monitorovanie systémov" hlavná aplikácia pre technický monitoring systémov
- Aplikácia "Alert Inbox" odkaz na priame otvorenie aplikácie obsahujúcej všetky vygenerované alerty spolu s možnosťou spracovania
- Monitoring integrácií PO aplikácia určená pre aplikačný monitoring PO integračnej platformy
- Vyhľadanie alertov aplikácia umožňujúca komplexnejšie vyhľadávanie v generovaných alertoch.

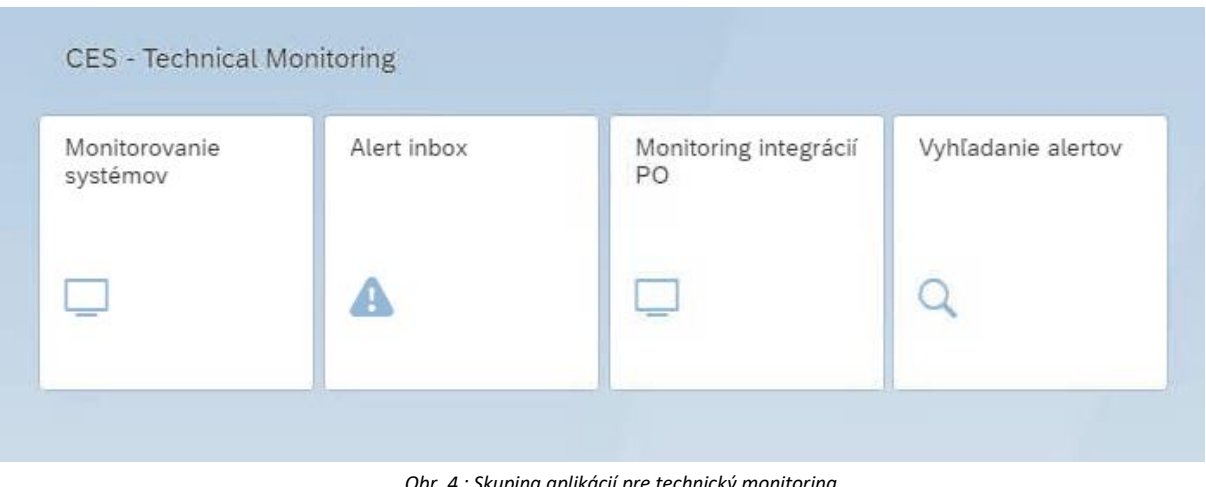

*Obr. 4 : Skupina aplikácií pre technický monitoring*

# <span id="page-5-1"></span>**2.2 Monitorovanie systémov**

<span id="page-5-2"></span>Aplikácia slúži pozostáva z prehľadovej obrazovky aktuálneho stavu monitorovaných SAP systémov, ich databáz a serverov.

## **2.2.1 Pracovné prostredie aplikácie**

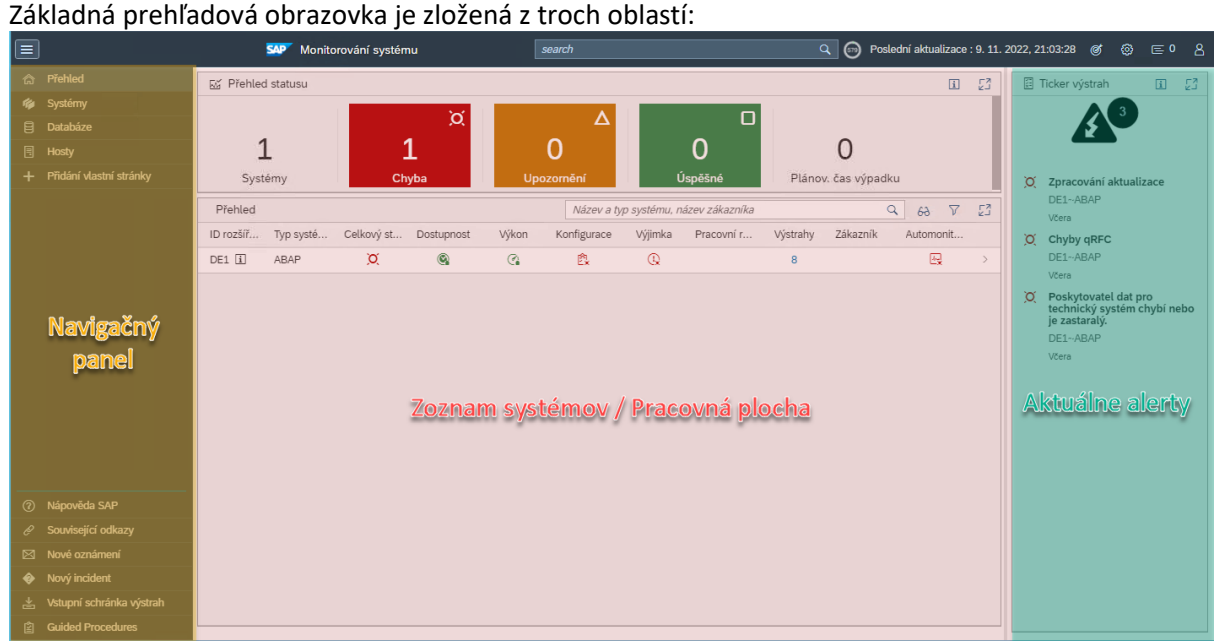

#### *Obr. 5 základná obrazovka aplikácie*

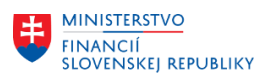

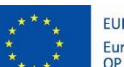

EURÓPSKA ÚNIA Európsky fond regionálneho rozvoja<br>OP Integrovaná infraštruktúra 2014 – 2020

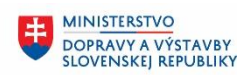

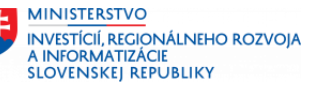

- Navigačný panel
	- o Vo vrchnej časti slúži na výber skupiny monitorovaných komponentov:
		- Prehľad poskytuje sumárny pohľad na prostredie IS CES.
		- Systémy zobrazuje stav SAP systémov IS CES.
		- Databázy zobrazenie stavu iba DB komponentov IS CES.
		- Hosty zobrazenie stavu serverov IS CES.
- Zoznam systémov / pracovná plocha
	- o Obsah tejto časti sa mení na základe výberu skupiny objektov v navigačnom paneli.
	- o V prípade prehľadových obrazoviek obsahuje zoznam všetkých relevantných komponentov.
- Aktuálne alerty
	- o Slúži na rýchle zobrazenie najaktuálnejších alertov z monitoringu
	- o Kliknutím na vybraný alert zobrazený jeho detail.

## **2.2.1.1 Prehľad stavu systémov**

Na základnej obrazovke je zobrazený stav všetkých monitorovaných systémov. Stav každého komponentu je označený niektorým z nasledovných statusov:

- **Critical / Kritický**
- **Warning / Upozornenie**
- **Okay / V poriadku**
- **Unknown / neznámy**

Pre každý systém sú zobrazené nasledovné informácie

- **Overall status / Celkový stav**
	- o Agregované zhrnutie všetkých kategórií. Ak má aspoň jedna z nižšie uvedených kategórií stav Warning, alebo Critital, tak bude zobrazený ako Celkový stav.
	- o Status môže byť: **Critical, Warning, Okay, Unknown** môže alebo **Plánovaná odstávka.**
	- o Umožňuje presný výber intervalu dátumov pre vyhľadanie požiadavky.
- **Avaliability / Dostupnosť**
	- o Zobrazuje hodnotenie za oblasť parametrov vyjadrujúcich dostupnosť systému.
	- o Príklad: Pravidelná kontrola dostupnosti RFC, alebo HTTP
	- o Status môže byť: **Critical, Warning, Okay, Unknown**
- **Performance / Výkon**
	- o Zobrazuje agregované hodnotenie výkonových parametrov systému ako napríklad priemerný čas odozvy, ...
	- o Príklad: Dialógová doba odozvy systému, Celkový počet prihlásených používateľov,...
	- o Status môže byť: **Critical, Warning, Okay, Unknown**
- **Configuration / Konfigurácia** (dostupné iba pre objekt typu Systém alebo Databáza)
	- o Zobrazuje agregované vyhodnotenie stavu konfiguračných kontrol daného systému.
	- o Príklad: Zmeny RFC destináciach, Expirujúce certifikáty v úložisku, ...
	- Status môže byť: **Critical, Warning, Okay, Unknown**
- **Exceptions / Výnimky**
	- o Zobrazuje agregované vyhodnotenie stavu prevádzkových výnimiek daného komponentu
	- o Príklad: Stav bgRFC / qRFC, Počet vzniknutých ABAP short dumpov, ...
	- o Status môže byť: **Critical, Warning, Okay, Unknown**

### **Operating mode / Pracovný režim**

Zobrazuje aktuálny pracovný režim daného systému.

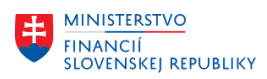

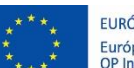

EURÓPSKA ÚNIA Európsky fond regionálneho rozvoja<br>OP Integrovaná infraštruktúra 2014 – 2020

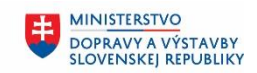

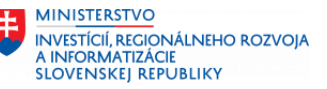

### **Alerts / Výstrahy**

- o Počet vygenerovaných alertov pre daný komponent
- o Kliknutím na uvedené číslo sa aplikácia prepne na Alert Inbox s filtrom na uvedený komponent. Alert Inbox je popísaný v samostatnej kapitole.
- **Zákazník**
	- o V prípade nastavenia zobrazuje kontaktné údaje na zodpovednú osobu za daný systém
- **Automonitoring:**
	- o Kontrolné vyhodnotenie kvality údajov pre Technicky monitoring daného systému

Kliknutím na názov systému, alebo ikonu zobrazujúcu stav pre niektorú z uvedených kategórií sa zobrazí detail stavu systému. Toto zobrazenie je popísané v nasledujúcej kapitole.

## **2.2.1.2 Zobrazenie detailného pohľadu na monitorovaný systém**

Detailné zobrazenie stavu monitorovaného systému je rozdelené na dve základne časti:

- **Schematické zobrazenie stavu komponentov:**
	- o Ľavá časť zobrazenia.
	- o Zobrazuje jednotlivé komponenty monitorovaného systému a ich prepojenia.
- **Stromové zobrazenie parametrov monitorovaného systému:**
	- o Dostupné v pravej časti zobrazenia.
	- o Zobrazuje hierarchicky zoradené parametre vrátane ich aktuálneho stavu
	- o Strom je rozdelený na jednotlivé komponenty rovnako ako schematické zobrazenie.

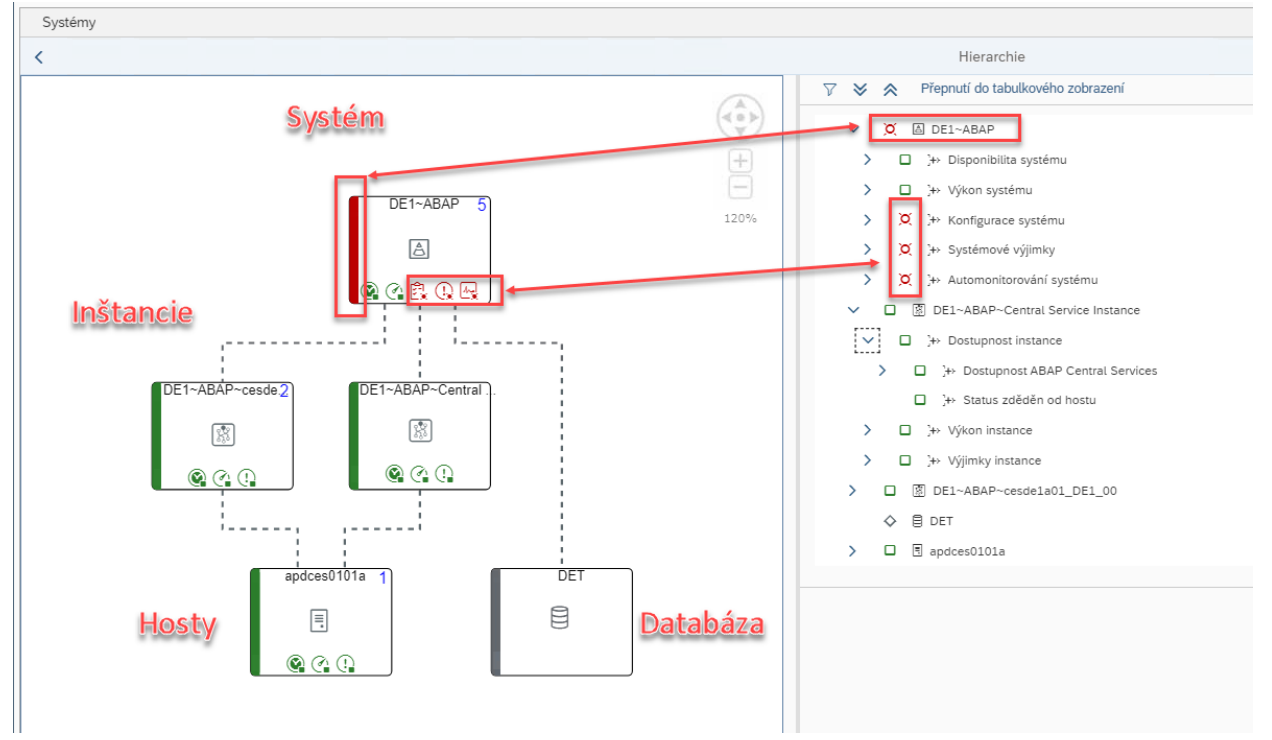

*Obr. 6 detailné zobrazenie stavu systému*

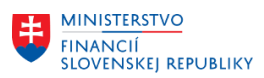

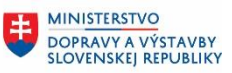

**MINISTERSTVO** INVESTÍCIÍ, REGIONÁLNEHO ROZVOJA<br>A INFORMATIZÁCIE<br>SLOVENSKEJ REPUBLIKY

V prípade ak sa použije ikona na rozbalenie úrovne hierarchie stromu pri riadku označenom *Metrika*  tak budú zobrazené historické dáta priamo v hierarchickom strome. Pre zobrazenie historických dát vo väčšom okne je možné kliknúť na ikonu  $\overline{\mathbb{A}}^*$  a dáta budú zobrazené v "pop-up" okne.

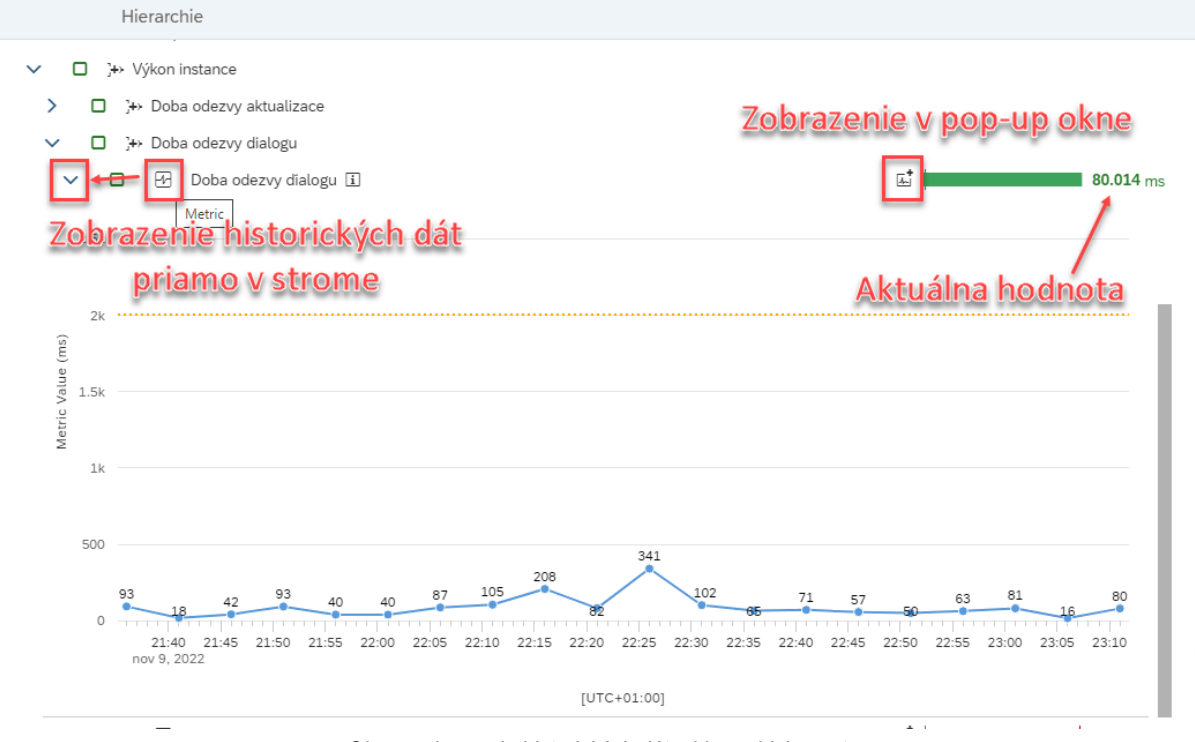

*Obr. 7 zobrazenie historických dát v hierarchickom strome*

V oboch zobrazenia je možné pomocou ikony 14 vybrať časový interval, ktorý ma byť zobrazený v grafe.

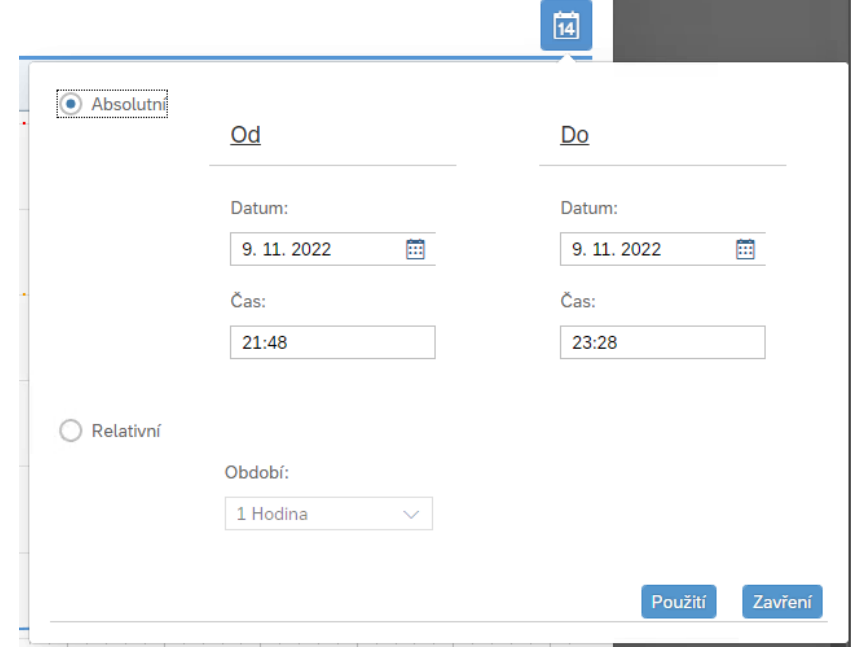

*Obr. 8 výber časového intervalu pre zobrazenie dát*

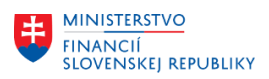

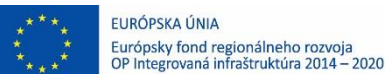

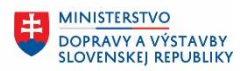

# <span id="page-9-0"></span>**2.3 Alert inbox – Spracovanie alertov**

Aplikácia plní funkciu centrálneho miesta pre analýzu a spracovanie alertov, ktoré vznikli v rámci "System Monitoring" alebo "PO monitoring" scenárov.

Základné funkcie aplikácie pri spracovaní alertu sú:

- o Filtrovanie podľa definovaných parametrov.
- o Uľahčenie analyzovania pomocou odkazov na jednotlivé dátové zdroje.
- o Možnosť priradiť alert na riešenie vybranému pracovníkovi s rolou pre technický monitoring L1 / L2. Následne je možné pridávať komentáre a označiť ho ako vyriešený.
- o Odoslať notifikáciu priamo zo SAP Solution Managera formou emailu.
- o Potlačiť generovanie alertov v prípade dlhodobých problémov.

Základná obrazovka zobrazuje generované alerty zoskupené podľa Alert Name pre jednotlivé komponenty vrátane ich celkového počtu v stĺpci "Total". Po zvolení niektorej skupiny je v spodnej časti obrazovky zobrazený zoznam všetkých výskytov pre zvolenú kombináciu Alert / Komponent:

|                                                                | Auto Refresh Every 5 Minutes | $\vee$ Refresh                                                                                                    |                          |                           |                   |              |                            |                   |                        |                            |                           |                                            |                                            |                                                | Alert Details New Window ~ |
|----------------------------------------------------------------|------------------------------|----------------------------------------------------------------------------------------------------|--------------------------|---------------------------|-------------------|--------------|----------------------------|-------------------|------------------------|----------------------------|---------------------------|--------------------------------------------|--------------------------------------------|------------------------------------------------|----------------------------|
| System Alerts (6)                                              | Database Alerts (0)          | Host Alerts (0)                                                                                                   | PI Mon Alerts (0)        |                           | UX Mon Alerts (0) |              | Self Mon Alerts (0)        | BI Mon Alerts (0) |                        | Exception Mon Alerts (0)   |                           | Interface Mon Alerts (0)                   | EarlyWatch Alerts (0)                      | IT Infrastructure Mon Alerts (0)               |                            |
| Show Quick Criteria Maintenance                                |                              |                                                                                                    |                          |                           |                   |              |                            |                   |                        |                            |                           |                                            |                                            | Change Query Define New Query Personalize      |                            |
| View: * [Standard View]                                        | $\checkmark$                 | Confirm<br>Show Action Log                                                                                        |                          | Change Configuration      | Postponement ~    |              | Navigate to ~              |                   | Problem Analysis v     |                            |                           |                                            |                                            |                                                |                            |
| Alert Name                                                     | Cat                          | Managed Object                                                                                                    | Type                     | Ext. Sy                   | TS Type           | Instanc      | Current                    | Priority          | Worst                  | Sold-To Party              | Total                     | Changes                                    | Problem Analysis                           | <b>Status</b>                                  |                            |
| Update Processing                                              |                              | ∆<br>DE1~ABAP                                                                                                    | ದೆ                       | DE1                       | ABAP              |              | $\circ$                    | Very high         | $\circ$                |                            | 442                       | 1                                          | ٠                                          |                                                |                            |
| <b>QRFC</b> Errors                                             |                              | A<br>DE1-ABAP                                                                                                    | c3                       | DE1                       | ABAP              |              | $\circ$                    | High              | $\circ$                |                            | 148                       | 1                                          | ٠                                          |                                                |                            |
| V Not Enough Dialog Resou.                                     |                              | $\circ$<br>DE1-ABAP-cesdela01                                                                                     | $\mathfrak{U}^{\dagger}$ | DE1                       | ABAP              | cesdela.     | $\Box$                     | Low               | $\circ$                |                            | 38                        | 17                                         | ٠                                          | 写                                              |                            |
| High Update Response 1                                         |                              | $\circledcirc$<br>DEEPASAPEC TRESPL                                                                               | $\frac{1}{2}$            | DE1                       | ABAP              | cesdela.     | $\Box$                     | Low               | $\circ$                |                            |                           | $\mathbf{1}$                               | ٠                                          |                                                |                            |
| High Virtual CPU Utilization                                   |                              | ۵<br>apdces0101a                                                                                                  | d                        |                           |                   |              | $\Box$                     | Low               | $\Delta$               |                            |                           | 1                                          |                                            |                                                |                            |
| Bad system response time                                       |                              | $\circ$<br>DE1~ABAP                                                                                               | ed.                      | DE1                       | ABAP              |              | $\Box$                     | Low               | $\Delta$               |                            | $\overline{7}$            | $\overline{z}$                             | $\bullet$                                  |                                                |                            |
|                                                                |                              |                                                                                                    |                          |                           |                   |              |                            |                   |                        |                            |                           |                                            |                                            |                                                |                            |
|                                                                |                              |                                                                                                    |                          |                           |                   |              |                            |                   |                        |                            |                           |                                            |                                            |                                                |                            |
|                                                                |                              | Komponent na                                                                                                    |                          |                           |                   |              |                            |                   |                        |                            | Celkový počet             |                                            |                                            |                                                |                            |
|                                                                |                              |                                                                                                    |                          |                           |                   |              |                            |                   |                        |                            |                           |                                            |                                            |                                                |                            |
|                                                                |                              |                                                                                                    |                          |                           |                   |              |                            |                   |                        |                            |                           |                                            |                                            |                                                |                            |
| Druh alertov                                                   |                              | ktorom vznikol                                                                                                    |                          |                           |                   |              |                            |                   |                        |                            | alertov                   |                                            |                                            | Last Refresh 09.11.2022 23:43:36 CET Refresh ~ |                            |
|                                                                | $\sim$                       | Alerts - "Not Enough Dialog Resources" at "DE1~ABAP~cesde1a01_DE1_00"<br>$\vee$ From:<br>Confirm<br>Export $\vee$ | at: 00:00:00<br>Assign   | To:<br>Show Details       | Create Incident   | at: 23:59:59 | <b>Create Notification</b> |                   | Create Analysis Report | Add Comment                | Execute Guided Procedures |                                            |                                            |                                                | ®                          |
| Rating                                                         | No. o.<br>Status             | Processor                                                                                                    |                          | Comments                  |                   |              |                            | Guided Procedu    |                        | Incident ID<br>Incident St |                           | Start Date and Time                        | End Date and Ti                            | Incident Ty<br>Notificatio                     | W.<br>Re                   |
| $\circ$                                                        | $\overline{2}$<br>In process | Martin Monitor Druhy                                                                                              |                          |                           |                   |              |                            |                   |                        |                            |                           | 09.11.2022 11:42:57                        | 09.11.2022 11:46:57                        |                                                | Gree.                      |
| $\circ$                                                        | Open                         |                                                                                                    |                          |                           |                   |              |                            |                   |                        |                            |                           | 09.11.2022 10:17:57                        | 09.11.2022 10:21:57                        |                                                | Gree.                      |
| $\circ$                                                        | $\overline{2}$<br>Open       |                                                                                                    |                          |                           |                   |              |                            |                   |                        |                            |                           | 08.11.2022 22:07:56                        | 08.11.2022 22:11:56                        |                                                | Gree.                      |
| $\circ$                                                        | $\overline{2}$<br>Open       |                                                                                                    |                          | - Detailný zoznam alertov |                   |              |                            |                   |                        |                            |                           | 08.11.2022 21:27:56                        | 08.11.2022 21:31:56                        |                                                | Gree.                      |
| $\circ$                                                        | $\overline{2}$<br>Open       |                                                                                                    |                          |                           |                   |              |                            |                   |                        |                            |                           | 08.11.2022 19:22:56                        | 08.11.2022 19:26:56                        |                                                | Gree                       |
| $\circ$                                                        | $\mathbf{2}$<br>Open         |                                                                                                    |                          |                           |                   |              |                            |                   |                        |                            |                           | 08.11.2022 18:27:56                        | 08.11.2022 18:31:56                        |                                                | Gree                       |
| Timeframe All<br>View: * [Standard View]<br>$\circ$<br>$\circ$ | Open                         |                                                                                                    |                          |                           |                   |              |                            |                   |                        |                            |                           | 08.11.2022 18:02:56<br>08.11.2022 17:52:56 | 08.11.2022 18:17:56<br>08.11.2022 17:56:56 |                                                | Gree                       |

*Obr. 9 základné zobrazenie Alert Inboxu*

## <span id="page-9-1"></span>**2.3.1 Dostupné akcie pre spracovanie alertu**

V rámci spracovania alertu je možné vykonať nasledovné akcie:

- Na úrovni skupiny alertov
	- o Hromadne potvrdiť všetky alerty nachádzajúce sa v danej skupine
	- o Potlačiť generovanie nových alertov v prípade známeho problému s dlhším trvaním
- Na úrovni jedného alertu v skupine
	- o *Confirm -* Priamo potvrdiť vyriešenie pomocou tlačidla
	- o *Assign* Priradiť daný alert na riešenie sebe, alebo inému používateľovi
	- o *Show Details* zobraziť podrobné informácie o danom výskyte
	- o *Create Incident*  založiť incident v Incident Managemente
	- o *Create Notification*  odoslať email ako oznámenie o danom alerte
	- o *Create Analysis*  vygenerovať dokument so zhrnutím informácií o danom alerte
	- o *Add comment*  pridať komentár k danému alertu

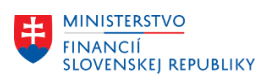

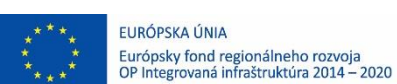

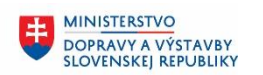

**MINISTERSTVO** 玉 INVESTÍCIÍ, REGIONÁLNEHO ROZVOJA<br>A INFORMATIZÁCIE<br>SLOVENSKEJ REPUBLIKY

## **2.3.1.1 Confirm – uzatvorenie alertu, alebo skupiny alertov**

Možnosť uzatvorenia je dostupná na úrovni skupiny alertov, alebo jedného vybraného alertu. Oprávnenie na Confirm má len osoba s rolou TECMON\_L2.

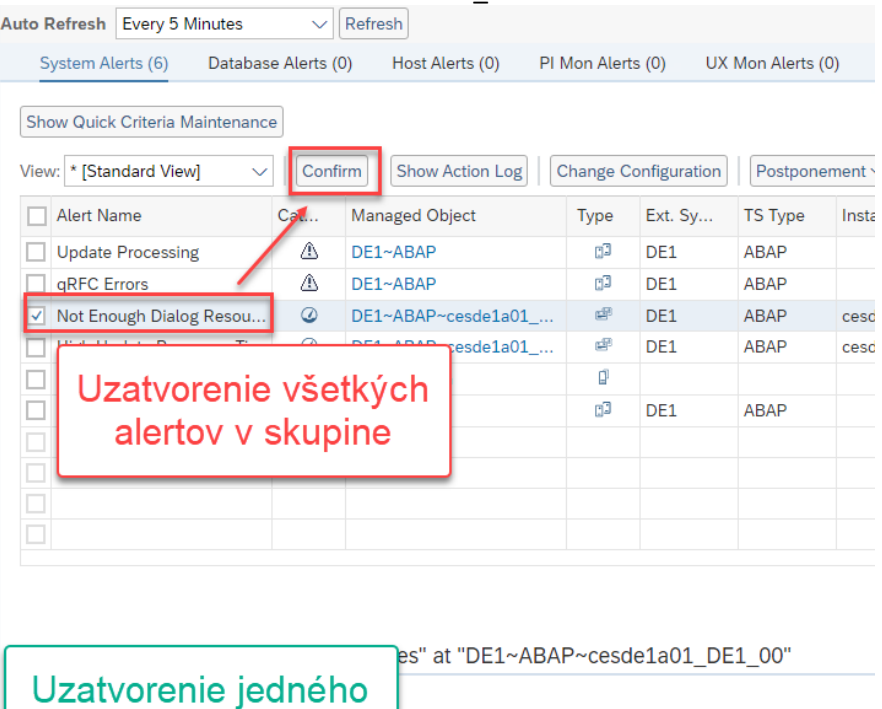

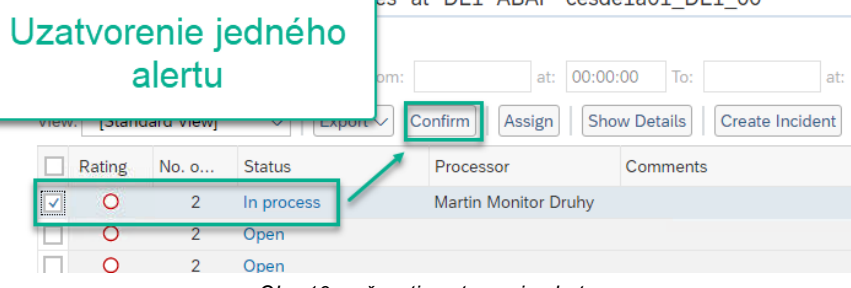

*Obr. 10 možnosti uzatvorenia alertu*

Po jej zvolení je možné uviesť krátky komentár a klasifikovať uvedený alert. Ani jedno z týchto polí nie je povinné a uzatvorenie bude vykonané aj bez ich vyplnenia. Proces uzatvorenia je nezvratný!

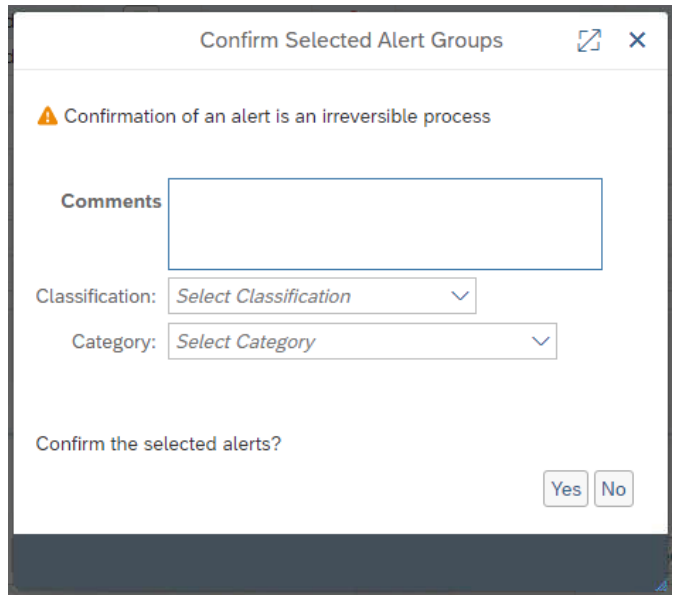

*Obr. 11 dialóg potvrdenia zvoleného alertu*

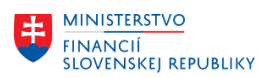

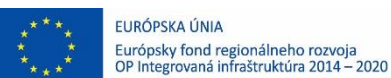

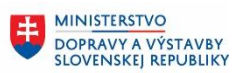

## **2.3.1.2 Assign – priradenie vybraného alertu na riešenie**

Pomocou funkcie Assign je možné priradiť k vybranému alertu osobu zodpovednú za jeho riešenie. Po označení požadovaného alertu a kliknutí na tlačidlo Assign je zobrazené nové okno, v ktorom sa zadávajú nasledovné údaje:

- Status
	- o Je možné zvoliť In Process, alebo Open ak chceme ponechať alert v statuse Open.
- Processor / Riešiteľ
	- o Štandardne je pred-vyplnený login aktuálne prihláseného používateľa.
	- o Je možné ho zmeniť na hociktorého používateľa dostupného v systéme DS1 / PS1.
- New comment / Nový komentár
	- o Slúži na zadanie stručné komentára
	- o Ak sa zvolí možnosť Overwrite / Prepísanie, tak budú prepísané všetky existujúce komentáre. Ak táto možnosť nie je označená tak bude komentár pridaný k predchádzajúcim komentárom

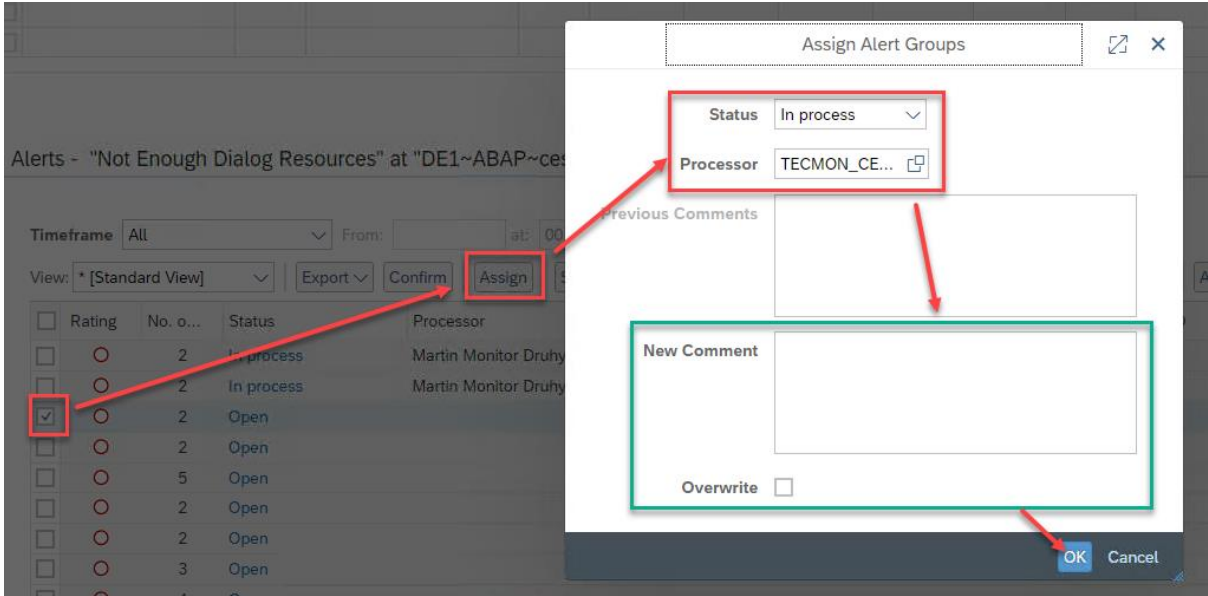

*Obr. 12 postup priradenia zodpovednej osoby*

Priradenú zodpovednú osobu je možné zmeniť.

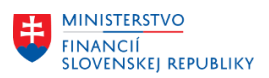

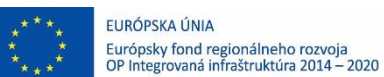

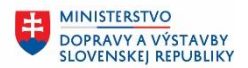

### **2.3.1.3 Postpone – potlačenie generovania alertov**

V prípade aktivácie tejto funkcie bude potlačené generovanie alertov pre zvolenú kombináciu Alert – Komponent.

Potlačenie je aktivované vždy na definovaný časový interval. Na výber sú dve možnosti definície časového intervalu:

- Postpone for / potlačiť na
	- o dobu definovanú v počte minút, hodín, dní alebo týždňov.
- Postpone till / potlačiť do
	- o definovať dátum a čas dokedy budú alerty potlačené.

Pri aktivácií funkcie Postpone je možné vložiť stručný komentár popisujúci aktuálny dôvod pre aktiváciu tejto funkcie.

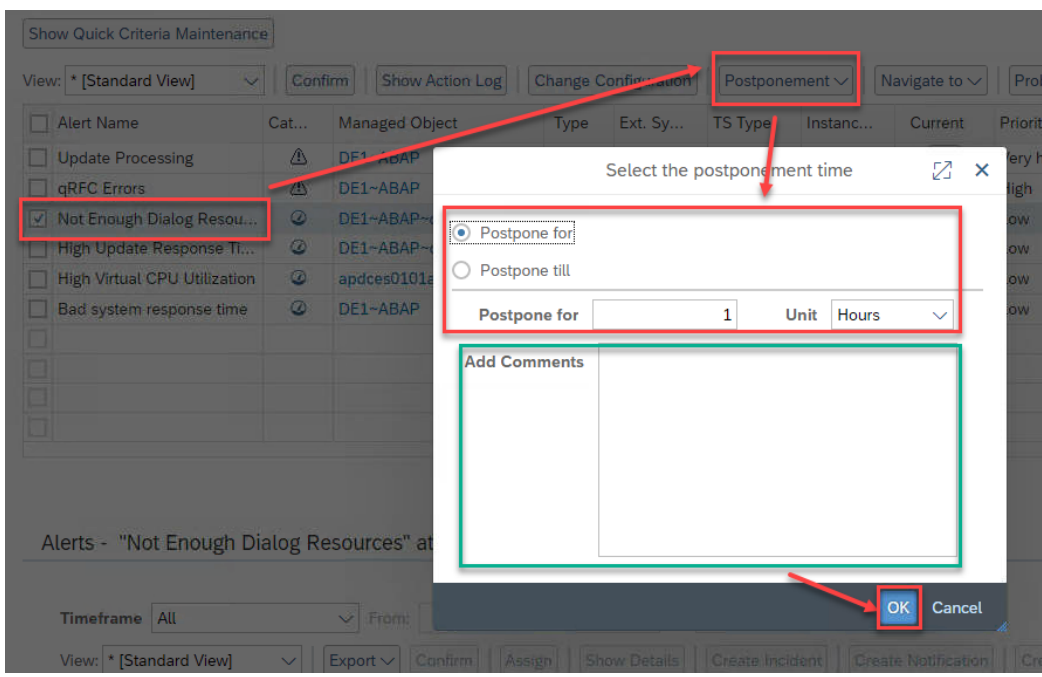

*Obr. 13 aktivácia funkcie Postpone - potlačenia generovania alertov*

Zoznam aktuálne potlačených alertov je možné zobraziť pomocou funkcie *Show Postponed* po rozbalení tlačidla *Postponement:*

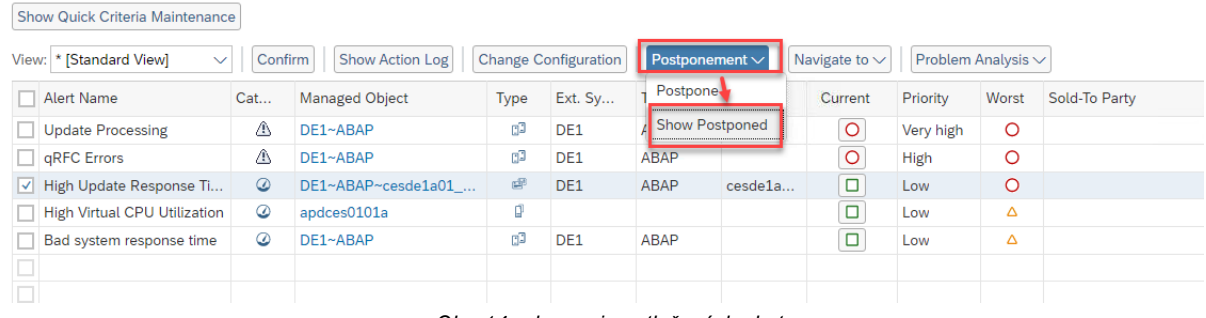

*Obr. 14 zobrazenie potlačených alertov*

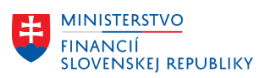

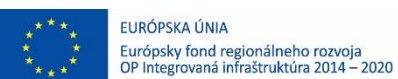

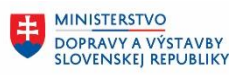

V zobrazenom okne je dostupný zoznam všetkých potlačených alertov aj s údajom o tom dokedy bude generovanie potlačené a kto ho aktivoval.

Dostupná je tiež možnosť okamžitého zrušenia potlačenia – *Cancel Postponement,* alebo zmeny časového intervalu pomocou *Change the postponement time*:

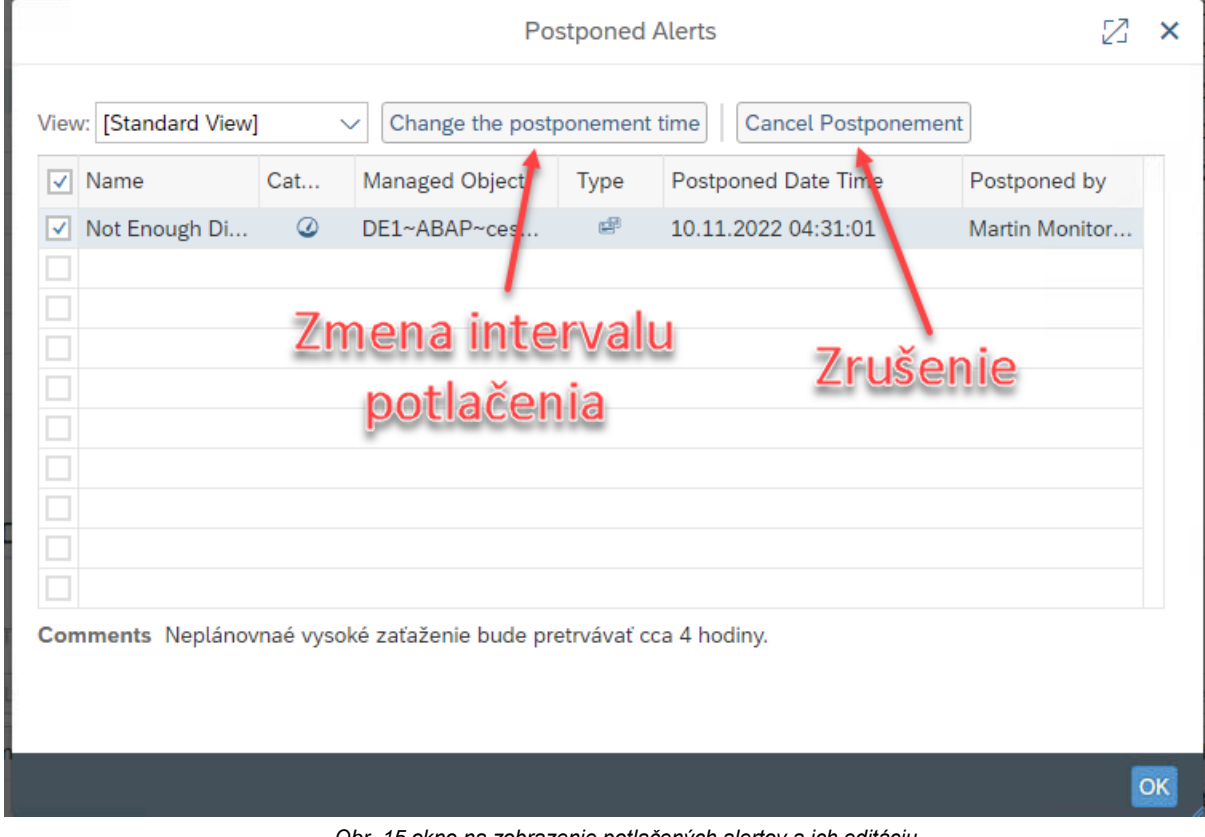

*Obr. 15 okno na zobrazenie potlačených alertov a ich editáciu*

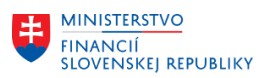

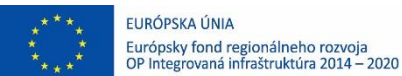

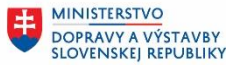

## <span id="page-14-0"></span>**2.4 Vyhľadávanie alertov**

Aplikácia slúži na rýchle vyhľadávanie alertov podľa komplexných kritérií.

Ako základné kritérium je stanovený čas vzniku alertu a je možné ho definovať pomocou predpripravených intervalov, ale voľným zadaním dátumu.

Následne je možné vyžiť niektoré z kritérií na to aby boli napríklad zobrazené všetky uzatvorené alerty presne definovaného komponentu, ktoré boli pri uzatvorení označené ako chyba operačného systému. Výsledný zoznam je možné exportovať vo forme excel tabuľky.

Táto aplikácia neumožňuje priradenie riešiteľa, potlačenie, alebo uzatvorenie alertu. Tieto aktivity treba vykonávať vždy v prostredí Alert Inboxu.

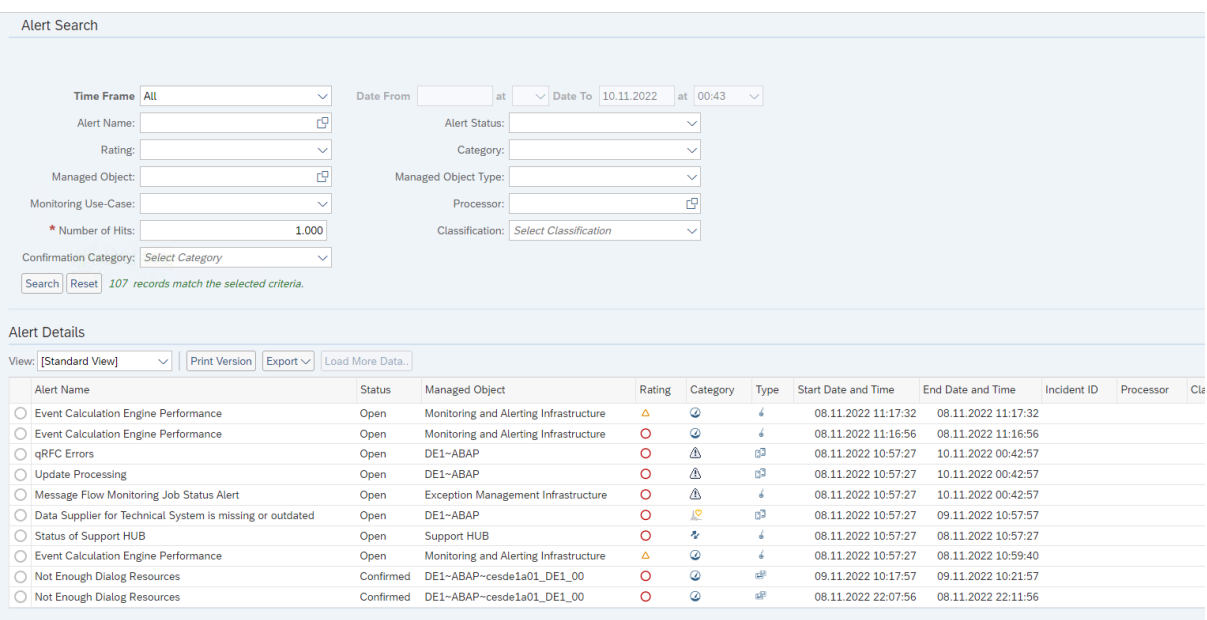

*Obr. 16 prostredie aplikácie pre vyhľadávanie alertov*

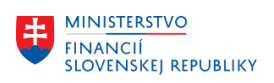

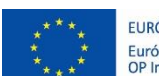

EURÓPSKA ÚNIA Európsky fond regionálneho rozvoja<br>OP Integrovaná infraštruktúra 2014 – 2020

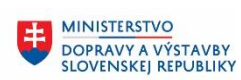

MINISTERSTVO MANUSTICIÍ, REGIONÁLNEHO ROZVOJA<br>A INFORMATIZÁCIE<br>SLOVENSKEJ REPUBLIKY

# <span id="page-15-0"></span>**3 Prílohy**

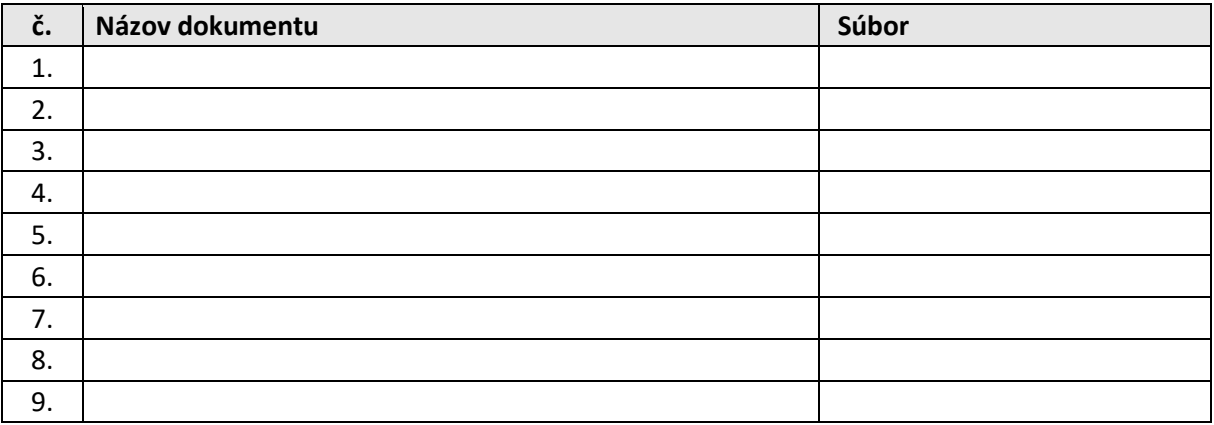

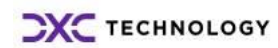